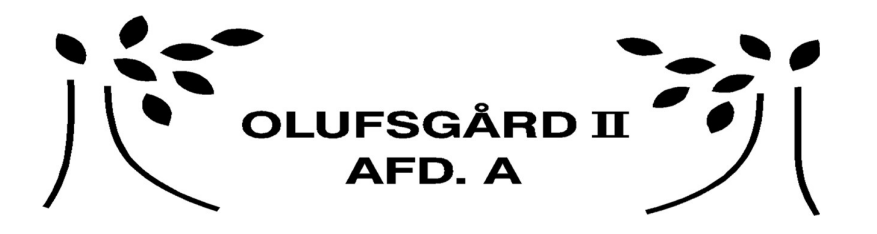

## Booking af vasketider

For at booke fra tlf/tablet, skal du hente appen Aptus Home.

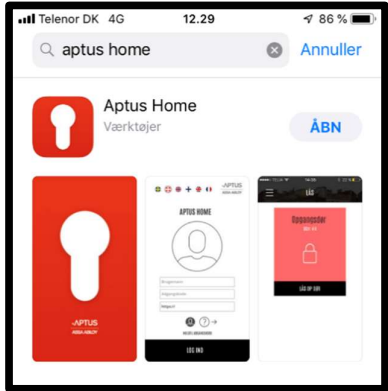

Her logger du ind, med det brugernavn og kode, som du får udleveret på ejendomskontoret.

- 1. felt: Brugernavn (det står sidst i dette dokument).
- 2. felt: Adgangskode (det står sidst i dette dokument).
- 3. felt: https://olufsgaard.aptustotal.se/AptusPortal

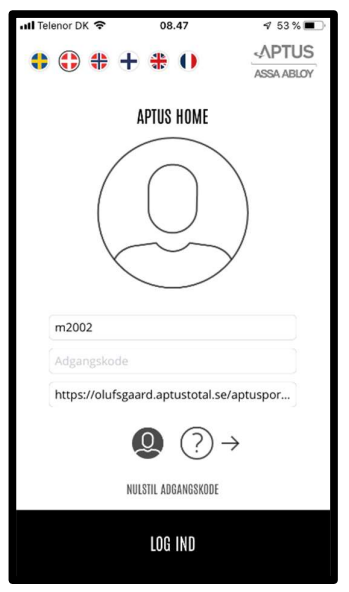

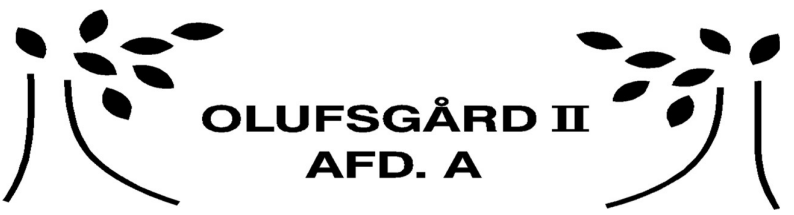

Herefter kommer du ind på nedenstående forside. Billede 1 er det første der vises. Tryk på de 3 streger. Så kommer billede 2 frem og her vælger du "Reservere". Her kan du se dine fremtidige bookinger og tidligere bookinger.

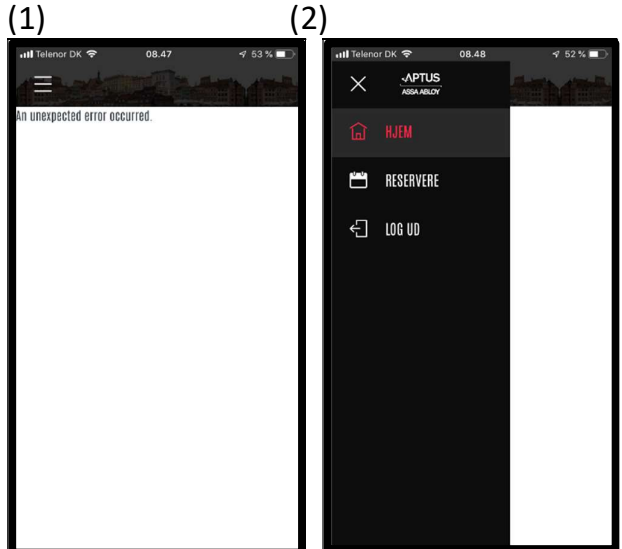

For at booke en ny tid, tryk på +.

Herefter vælger du dit vaskeri – derefter om du vil se første ledige tid eller vælge 1., 2. eller 3. vasketur. Når du kommer ind på kalenderen, er der grå felter og grønne felter. De grønne felter er ledige dage.

Når du har trykket på den dato du ønsker, har du booket din næste tid.

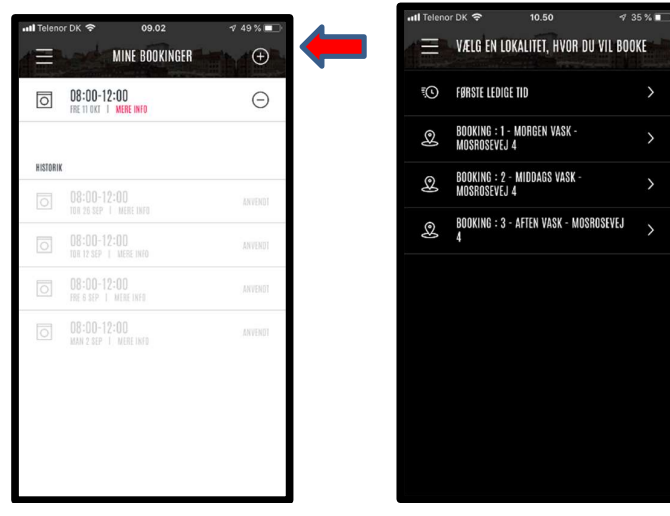

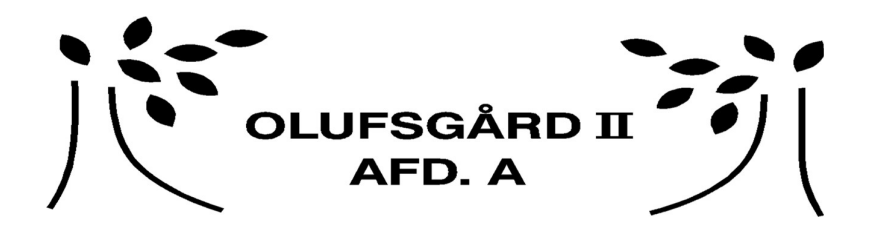

## Sådan ser det ud på computeren når man booker:

Vi har i guiden valgt 1 – Morgen vask.

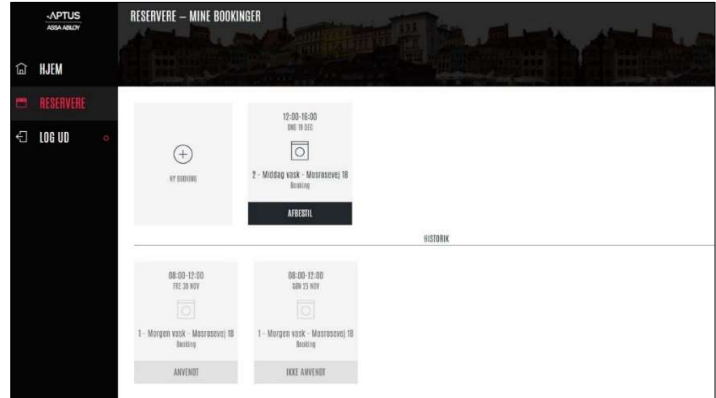

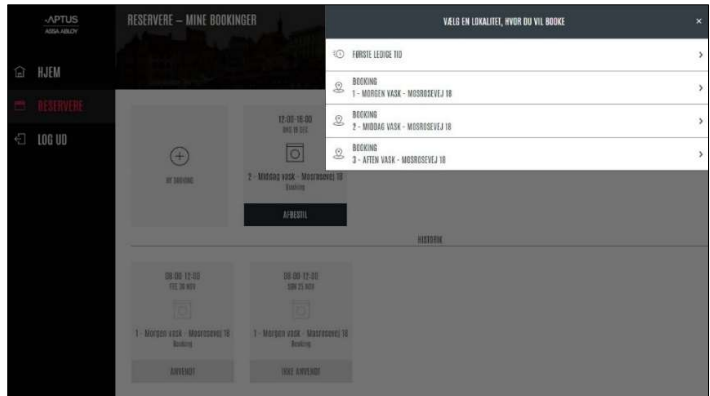

Så kommer du ind på en kalender. Der trykker du på den uge (eller dato), du ønsker at booke en tid. Vi har her valgt at trykke på uge 52.

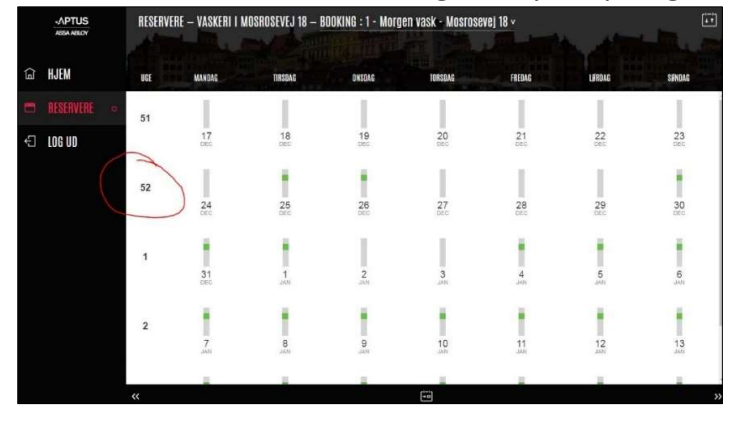

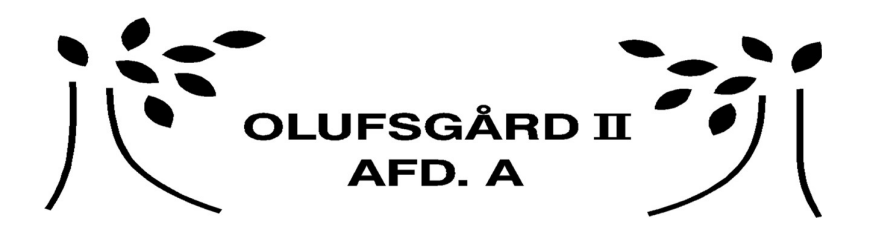

Så kommer du ind på nedenstående kalender.

De grå tider er optaget og de grønne tider er ledige. Vi ønsker tirsdag d. 25 og trykker på det grønne felt. Herefter er din tid booket og vises som sort.

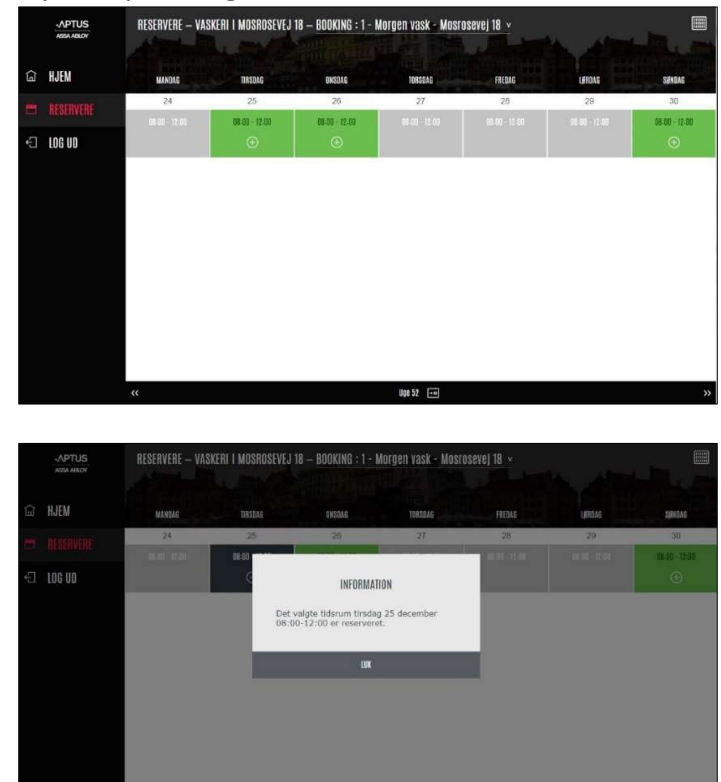

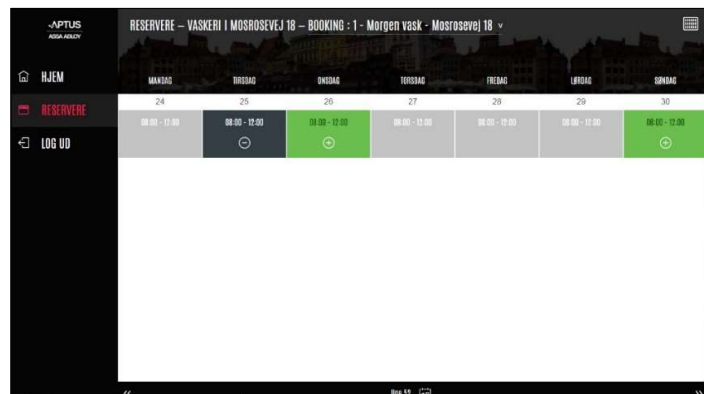

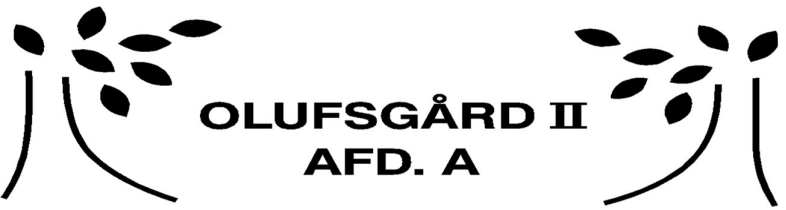

Hvis du så trykker på "reservere" igen, kan du se dine bookinger. Herunder kan du se den vi lige har lavet. Hvis du vil afbestille en tid, så trykker du blot afbestil og den slettes.

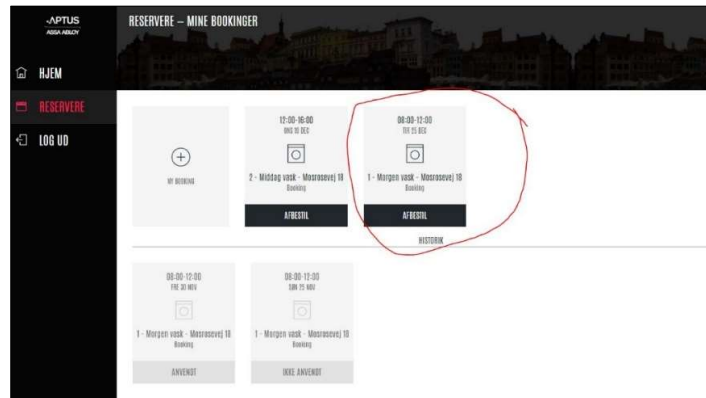

Dit personlige brugernavn og kode:

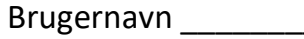

Kode  $\_\_$